### **Complete the Proposal**

- 1. Click through the various available tabs within the ClientPoint menu.
- 2. The **Files** tab is where you will upload video, add a webpage, insert a table of contents, etc. Click the **Add to Proposal** button, select the desired option, and follow the prompts.
- 3. The **Send** tab is where you can optionally schedule the email to be sent on a certain date and time. Click the down arrow to the right of the field to access the Date/Time fields.
- 4. The **Analytics** tab is where you will go to view tracking information about the proposal, such as when the proposal was sent; if/when it was downloaded; how many times it was viewed; and when it was last viewed.

*(For more information about ContactPoint, access the websit[e http://www.clientpoint.net/\)](http://www.clientpoint.net/)*

### **Check the Proposal Status**

- 1. From an event in Event Manager, click the **ClientPoint** button, located in the toolbar on the right-hand side of your Event Manager screen or from the **Tools** menu, depending on your configuration.
- 2. Click the **Add New Proposal File** button **in the United States**, located on the right-hand side of the window, to add more files to an existing proposal.

*Note: Click the Open ClientPoint Proposal button, located in the Proposals pane, to view/edit an existing proposal.*

3. Click the **Add Files** button on the subsequent screen.

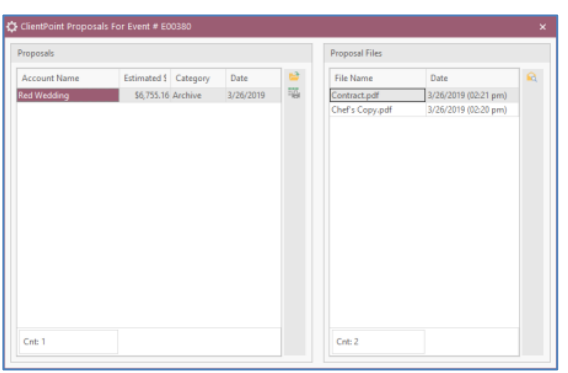

### Additional Resources

[Using the ClientPoint Interface](http://support.caterease.com/20/helpmenu/Content/Interfaces/Using%20the%20ClientPoint%20Interface.htm) [Customizing the Tools Menu and Tools Bar](http://support.caterease.com/20/helpmenu/Content/General_Information/Customizing%20the%20Tools%20Menu%20and%20Tool%20Bar.htm)

### $E$ CATEREASE

a product of Horizon Business Services, Inc. Naples, FL 34102 T: 239.261.6617 F: 239.261.0067 www.caterease.com

## $E$ CATEREASE

**Ouick Reference Guide:** 

# **ClientPoint**

800.863.1616 www.caterease.com

### **Add ClientPoint to Caterease**

- 1. Click the **Administration** ribbon tab, located at the top of your screen.
- 2. Click the **Options** button and choose **Interface Setup Wizard**.
- 3. Click the **ClientPoint** button , located on the **Digital Marketing** tab.

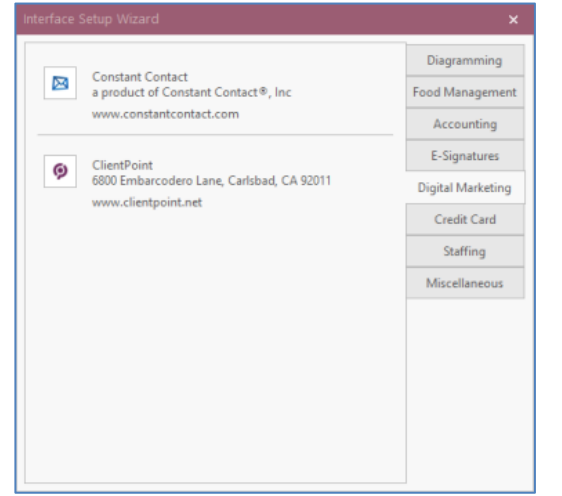

- 4. Enter the API Access Key and the API Key (provided by ClientPoint) into the fields provided.
- 5. Enter the user name into the User Name field, and then click **Test Connection**.
- 6. Click **OK** at the informational prompt, and then click **OK** again to close the window.

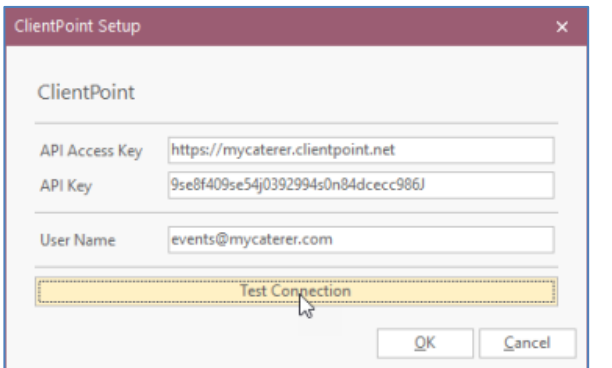

### **Assign Individual Logins to Caterease Users**

- 1. Click the **Security** button, located on the **Administration** ribbon tab.
- 2. Click the **Users** tab and access the User Security Details window for the desired user by double-clicking the user name.
- 3. Click the **Interfacing** tab and enter the user name into the User Name field under the **ClientPoint Setup Area**.
- 4. Click **OK**.

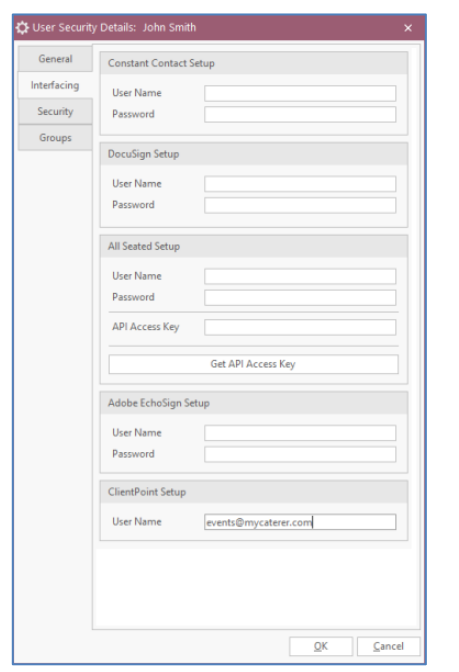

#### **Access ClientPoint in Event Manager**

From an event in Event Manager, click **Prints** > **General** > **ClientPoint.**

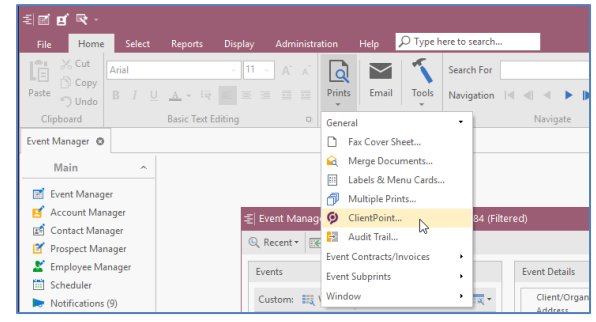

### **Generate the Proposal**

1. From the Export to ClientPoint window, you can select email contacts that are associated with the account by

clicking the **Select** button **Figure 1** from the right-hand side of the window, or you can add e-mail recipients by

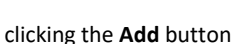

- *Note: This interface utilizes an e-mail validator; you must therefore provide a valid e-mail address.*
- 2. If you are adding an e-mail address, type the Last and First names into the fields provided.
- 3. Add the desired prints by clicking the print title from the
	- left-hand pane and then clicking the arrow button  $\Box$ which will move the print to the right-hand pane.
- 4. **[Optional]** Click the **Print Preview** button, located at the bottom of the window, to view the print before you send it.
- 5. Click the **Send** button (located next to the **Print Preview** button) to send to ClientPoint.

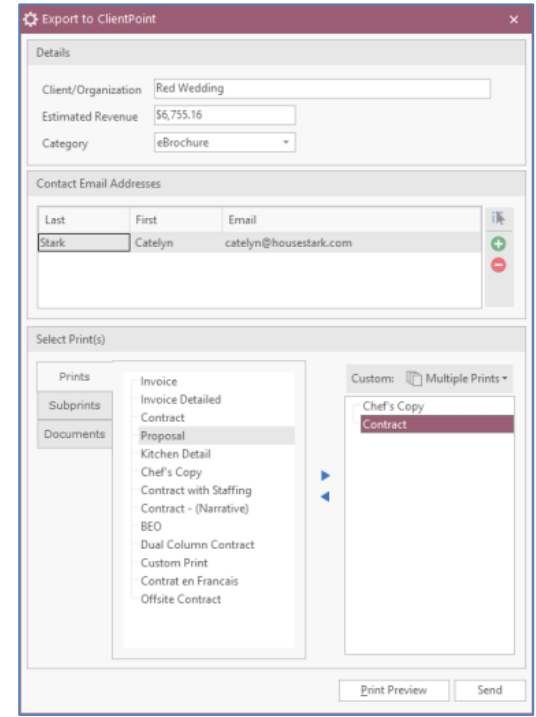